## **Kurze Einführung in die Bedienung von Moodle für Eltern**

Auf der Homepage des Reismann-Gymnasiums rufen Sie den Bereich der Eltern auf: [www.reismann-gymnasium.de](http://www.reismann-gymnasium.de)/eltern. Unten auf der Seite gelangen Sie über den entsprechenden Button zum Moodle-Portal:

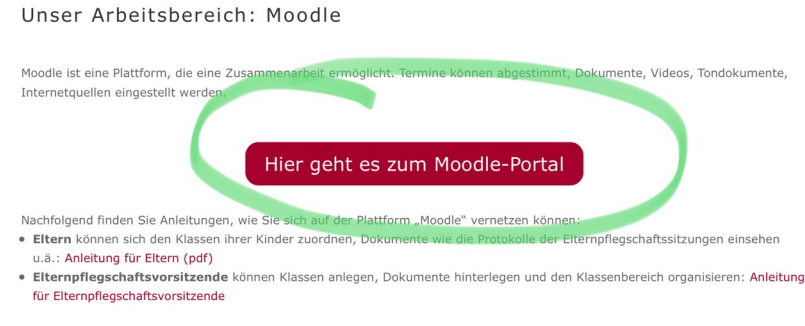

Auf der Moodle-Startseite gehen Sie nun ganz nach unten und sehen dann die Möglichkeit des Logins:

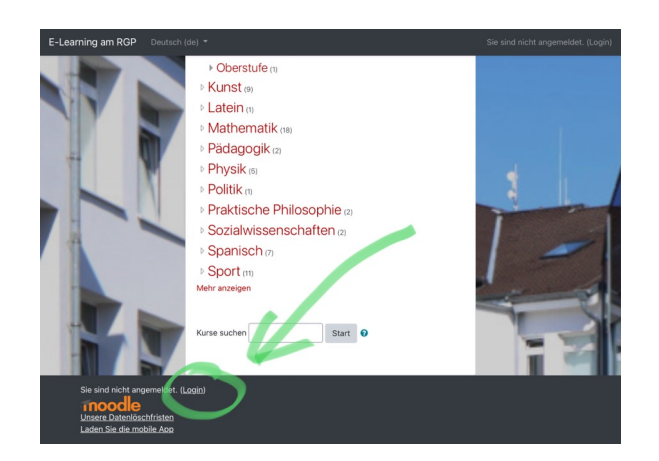

Nach dem Anwählen von "Login" gelangen Sie auf die Login-Seite:

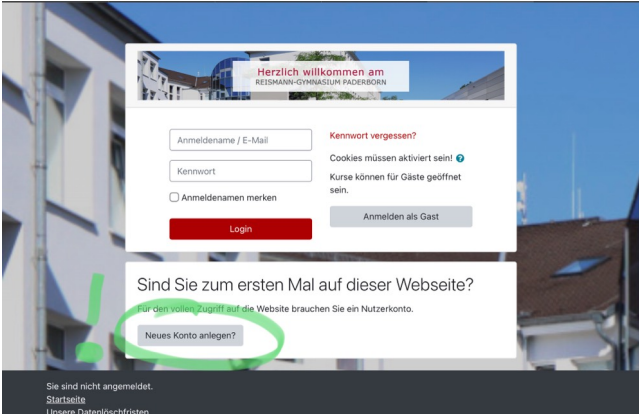

Wenn Sie noch keine Zugangsdaten besitzen, müssen Sie nun ein "Neues Konto anlegen". Die entsprechenden Einträge nehmen Sie auf der folgenden Seite vor.

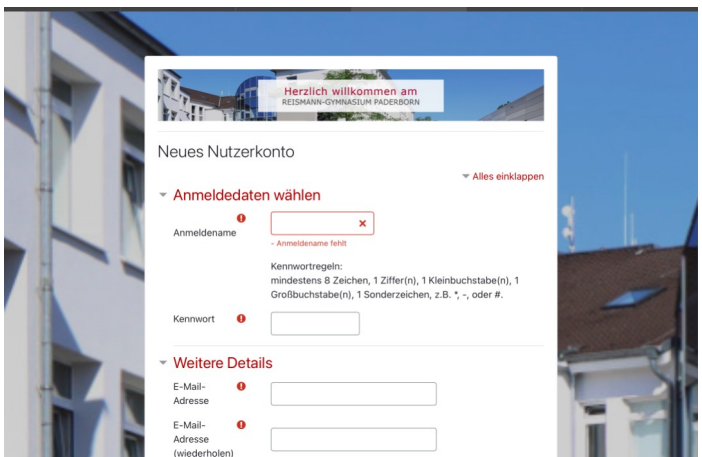

Nach erfolgreicher Bearbeitung (Sie werden eine Mail erhalten) sollten Sie sich später dann mit dem selbst gewählten Anmeldenamen sowie dem vergebenen Passwort einloggen können: Herzlich willkommen in Moodle!

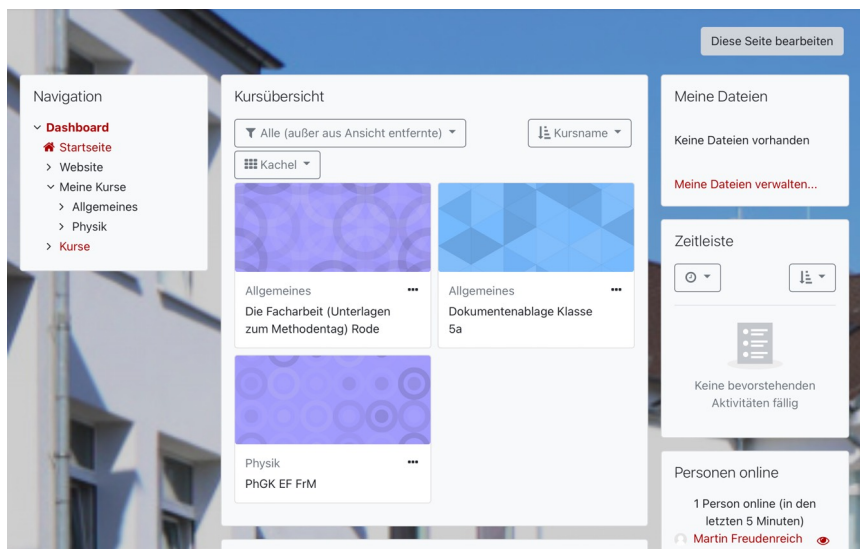

Wenn Sie "Startseite" anwählen, können Sie die Kurse einsehen, die in Moodle angelegt wurden. Wählen Sie bitte die Klasse aus, in der sich Ihre Kinder befinden. Den "Selbsteinschreibeschlüssel" bekommen Sie von Ihrer/Ihrem Klassenpflegschaftsvorsitzenden.

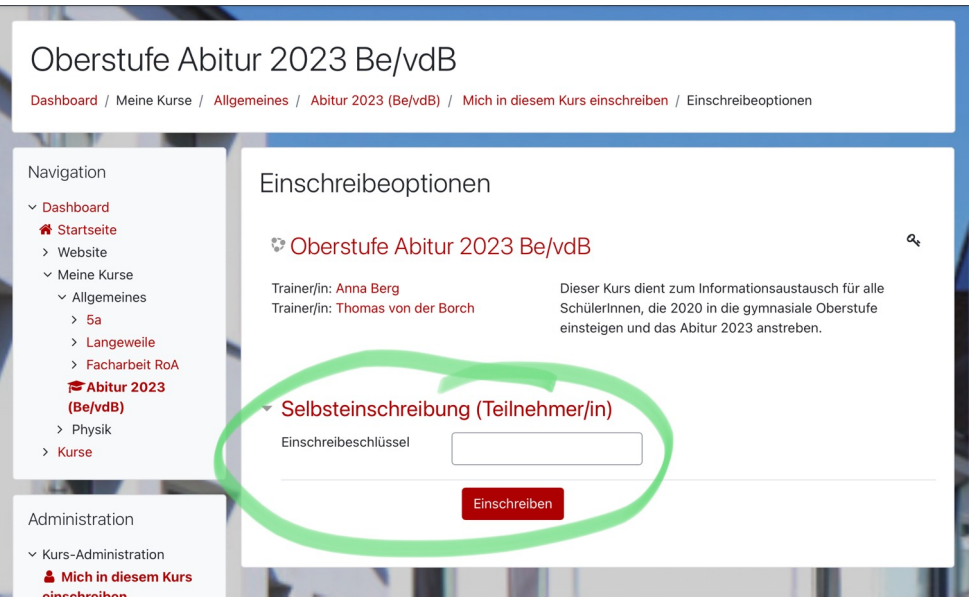

Sie gelangen in den internen Bereich, der für die jeweilige Klasse individuell gestaltet werden kann und in dem Sie Termine einsehen können, Dokumente herunterladen u.v.m.

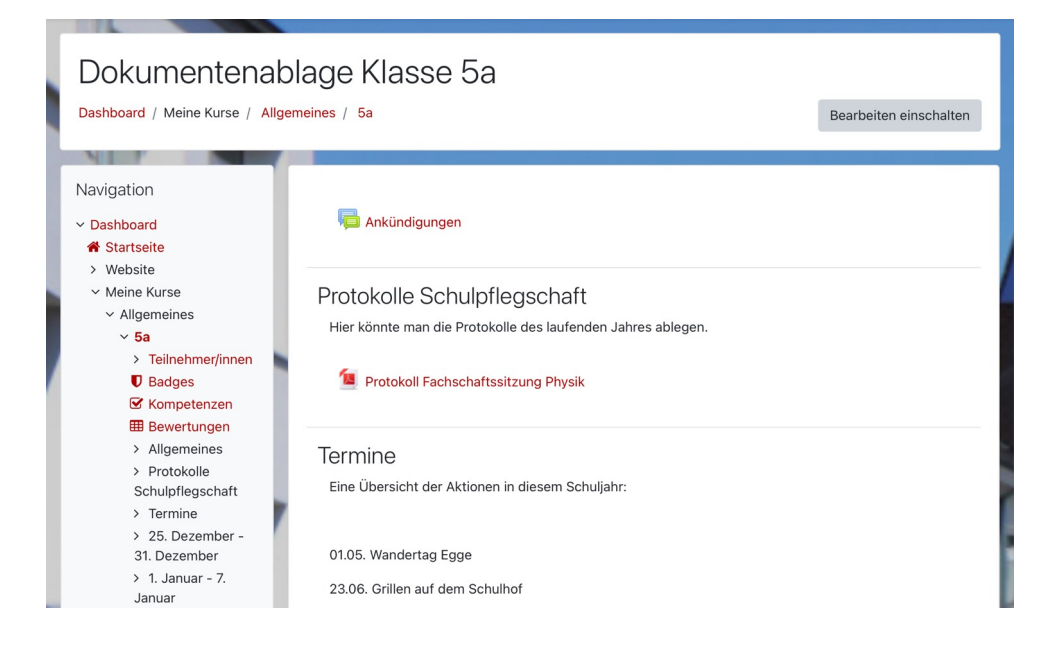

Unterstützung erhalten Sie jederzeit bei Ihrer/Ihrem Klassenpflegschaftsvorsitzenden, Herrn Freudenreich ([mfreude1@lspb.de\)](mailto:mfreude1@lspb.de) oder Herrn von der Borch [\(tborch1@lspb.de](mailto:tborch1@lspb.de)).